# HOW TO APPLY FOR A DEGREE

The following instructions demonstrate how a student applies for a degree and commencement ceremony in ONE.UF.

### NAVIGATION

- 1. Go to the web address **one.uf.edu**
- 2. Click **LOG IN**
- 3. Click **Log in with GatorLink**
- 4. Enter **GatorLink Username and Password**
- 5. Click the **LOG IN** button

# APPLY FOR A DEGREE

- 1. From the top left navigation panel, click **Menu Icon**
- 2. **Academics** drop-down arrow.

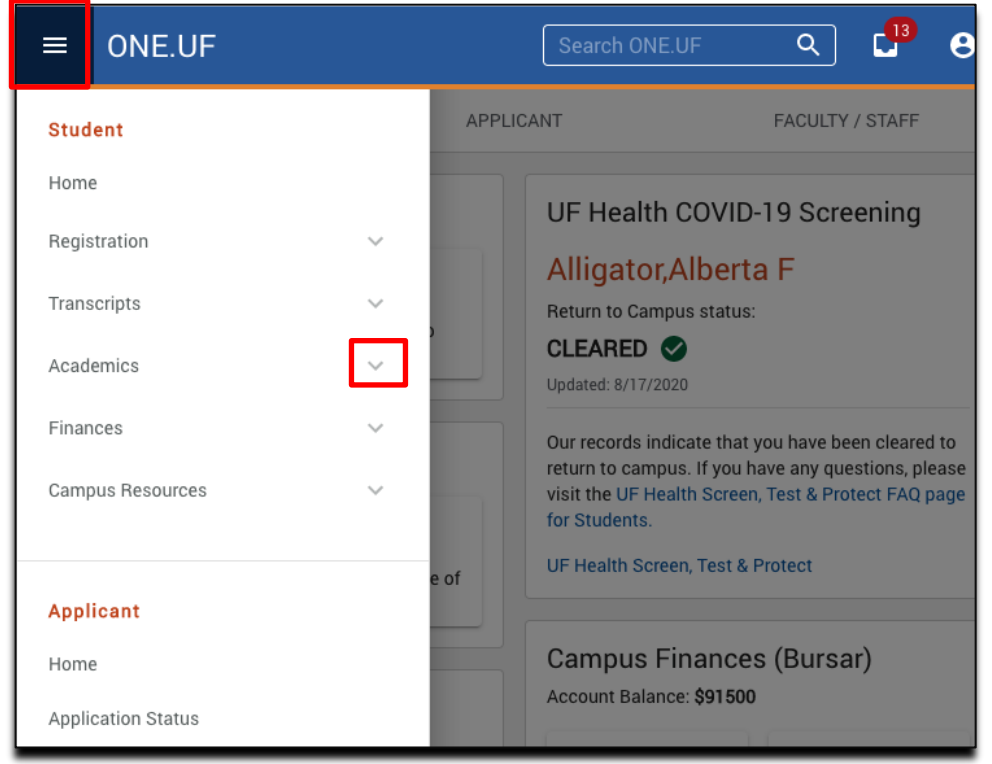

### 3. Next, click **Degree/Certificate/Application**

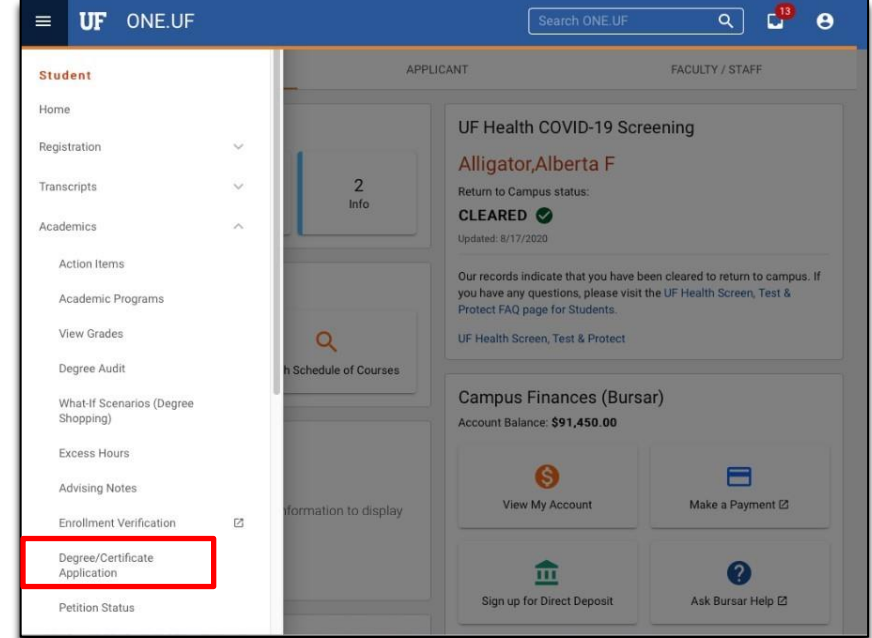

4. Click Start a **New Application**.

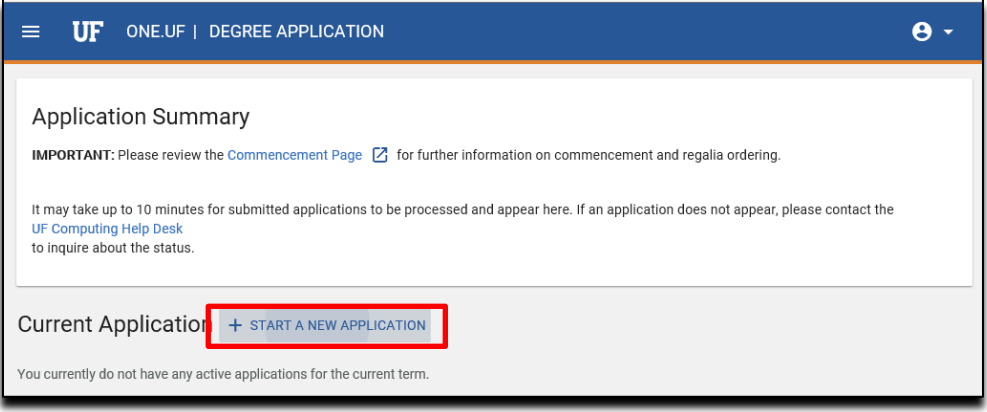

5. From the drop-down menu, select **Degree.**

# **UF** Human Resources

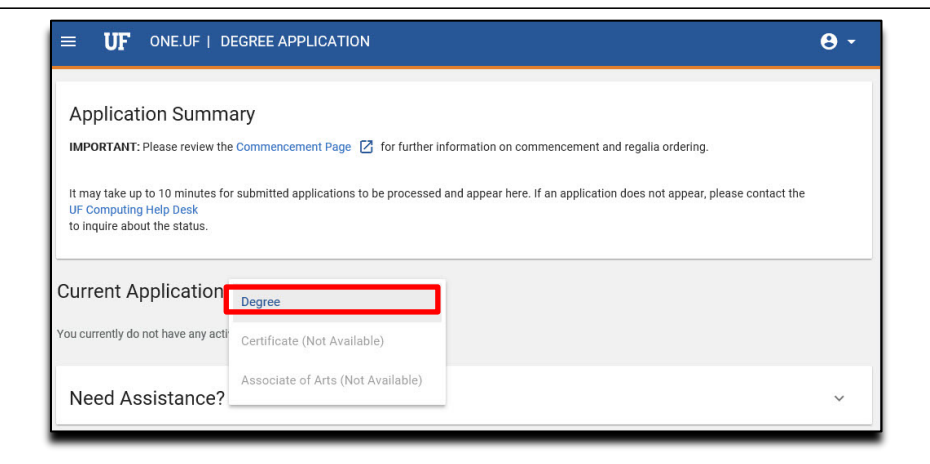

6. Select the **term**. Then, click **Continue**.

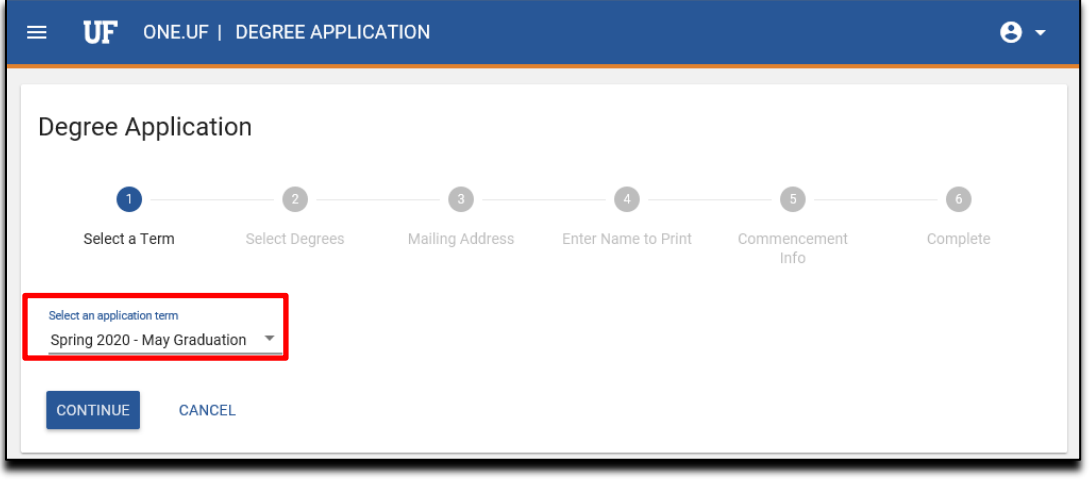

7. Next, verify the **Degree and Major** are correct. Click **Continue.**

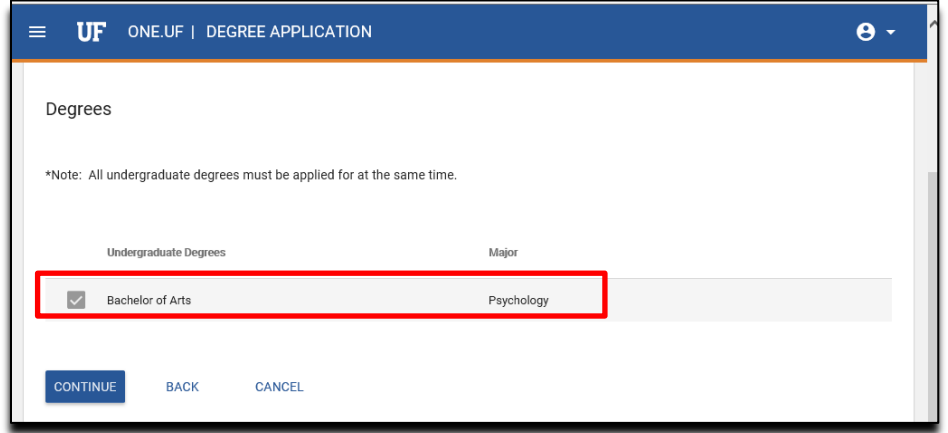

Training and Organizational Development November 6, 2020

8. Enter the **address** where you would like to have your diploma mailed. Then click **Continue.**

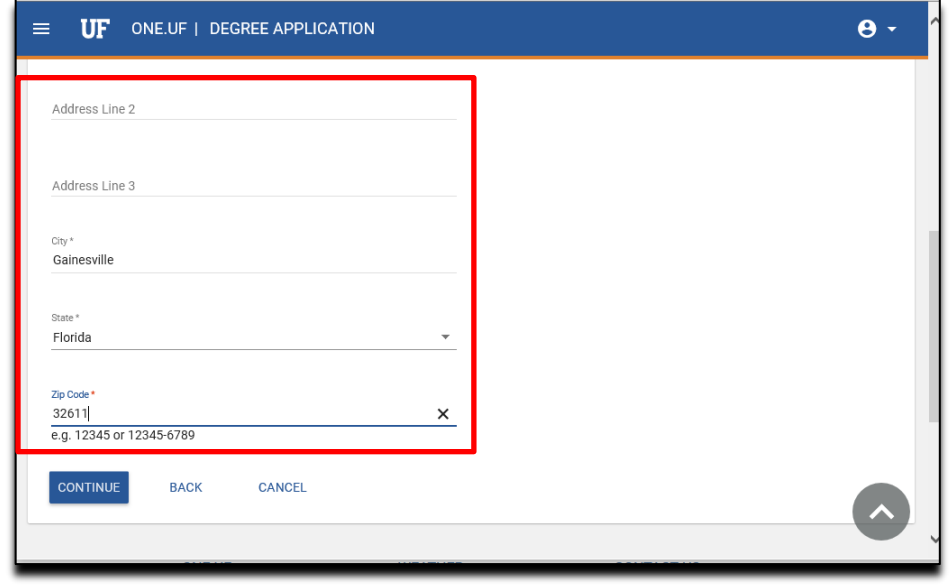

9. Next, you will enter your **name** as you want it to appear on your diploma. Then, click **Continue**.

**NOTE:** To add a special character, click the **keyboard icon**.

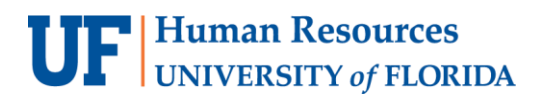

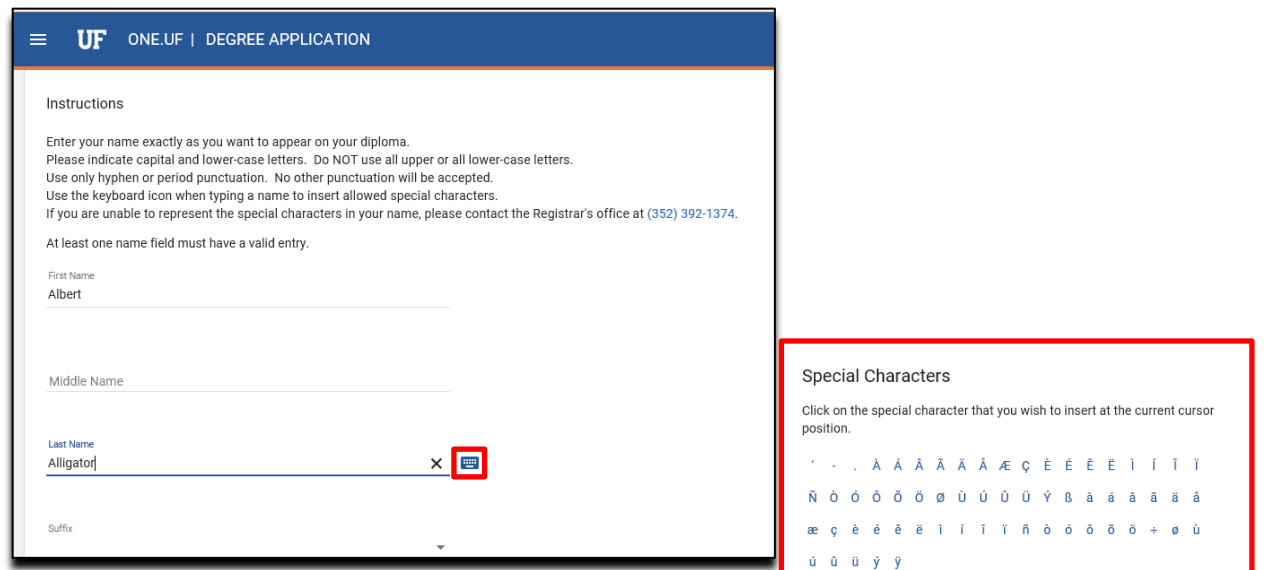

10.Next, you will **consent** to allow your name to be published in commencement. Then, check that you understand that you must complete the **mandatory graduation survey**. Click **Continue.**

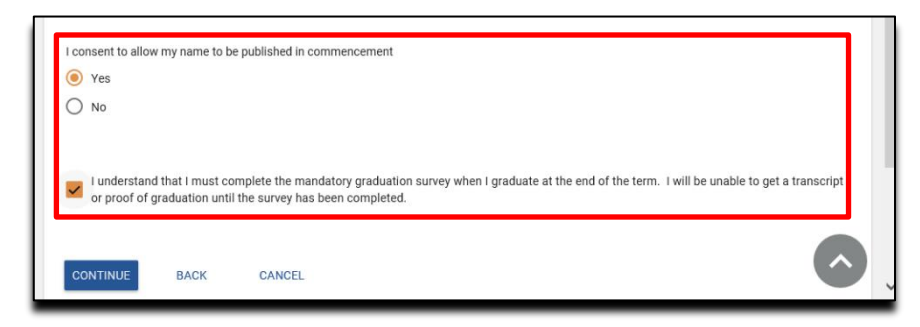

11. Now answer the questions about attending the **Commencement and/or Recognition Ceremony(ies).**

# **UF** Human Resources

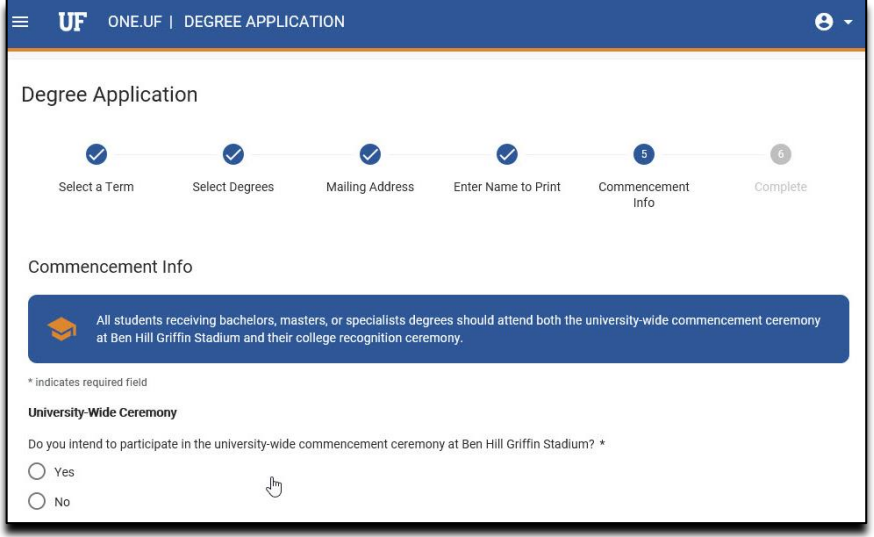

12. If you selected yes, a **guest count** will need to be entered.

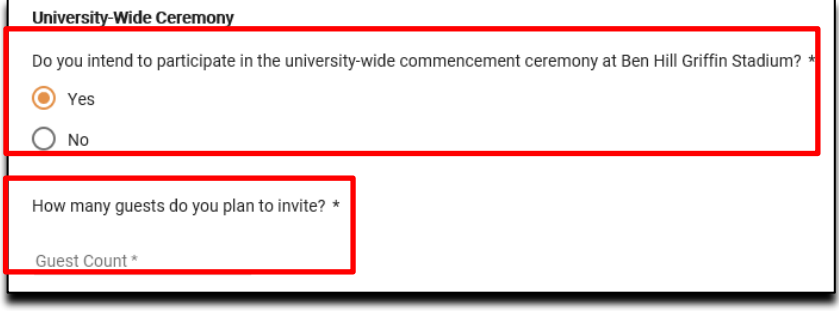

13. You now have the option to provide the **phonetic spelling** of your name.

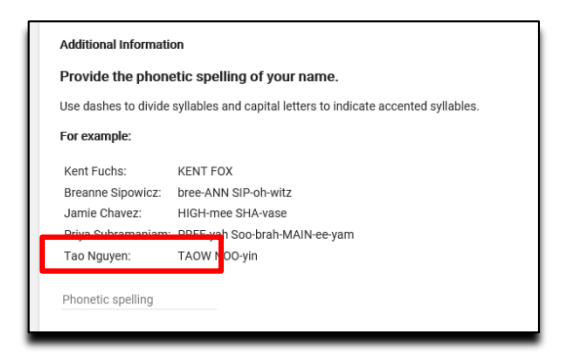

14.Enter **guest email** address if you would like UF to send information regarding the ceremonies. To add more than one, click the **+ Add Another.**

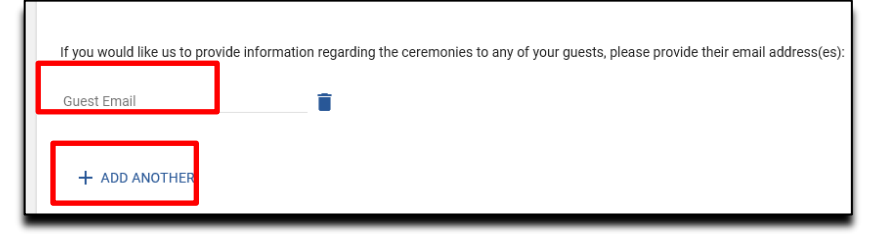

#### 15. Select **Submit.**

![](_page_6_Picture_5.jpeg)

16. The confirmation screen loads. Click **Back to Degree Application Summary**.

![](_page_6_Picture_7.jpeg)

17. **NOTE:** You might experience a delay in your submission and see a **refresh** option. Click on the refresh button until the status changes from Submission Pending to **Application Received**.

![](_page_6_Picture_9.jpeg)

![](_page_7_Picture_0.jpeg)

![](_page_7_Picture_2.jpeg)

18.Note: If a **pencil icon** is available, you can edit the information.

![](_page_7_Picture_82.jpeg)

## **ASSISTANCE**

#### **Technical Issues** The UF Computing Help Desk 352-392-HELP [helpdesk.ufl.edu](http://helpdesk.ufl.edu/)

### **Policies and Directives**

Office of the University Registrar (352) 392-1374 <https://commencement.ufl.edu/>